## Ηλεκτρονική αλληλογραφία στο Πανελλήνιο Σχολικό Δίκτυο

- Όλοι οι μαθητές και οι μαθήτριες του σχολείου μας **ζχουν πλζον πρόςβαςθ ςτο πανελλινιο ςχολικό δίκτυο και τις υπηρεσίες του μέσα από τους κωδικούς που θα σταλούν μέσω e-mail από τους** υπεύθυνους εκπαιδευτικούς της τάξης στον κάθε **μακθτι-τρια χωριςτά.**
- Για να ενεργοποιηθεί το ηλεκτρονικό ταχυδρομείο θα **πρέπει να ακολουθήσετε τα παρακάτω βήματα**
- **· Αρχικά ανοίγουμε την ιστοσελίδα του πανελλήνιου σχολικού δικτύου πληκτρολογώντας την διεύθυνση [http://www.sch.gr](http://www.sch.gr/) εμφανίζεται η ιστοσελίδα του πανελλήνιου σχολικού δικτύου**

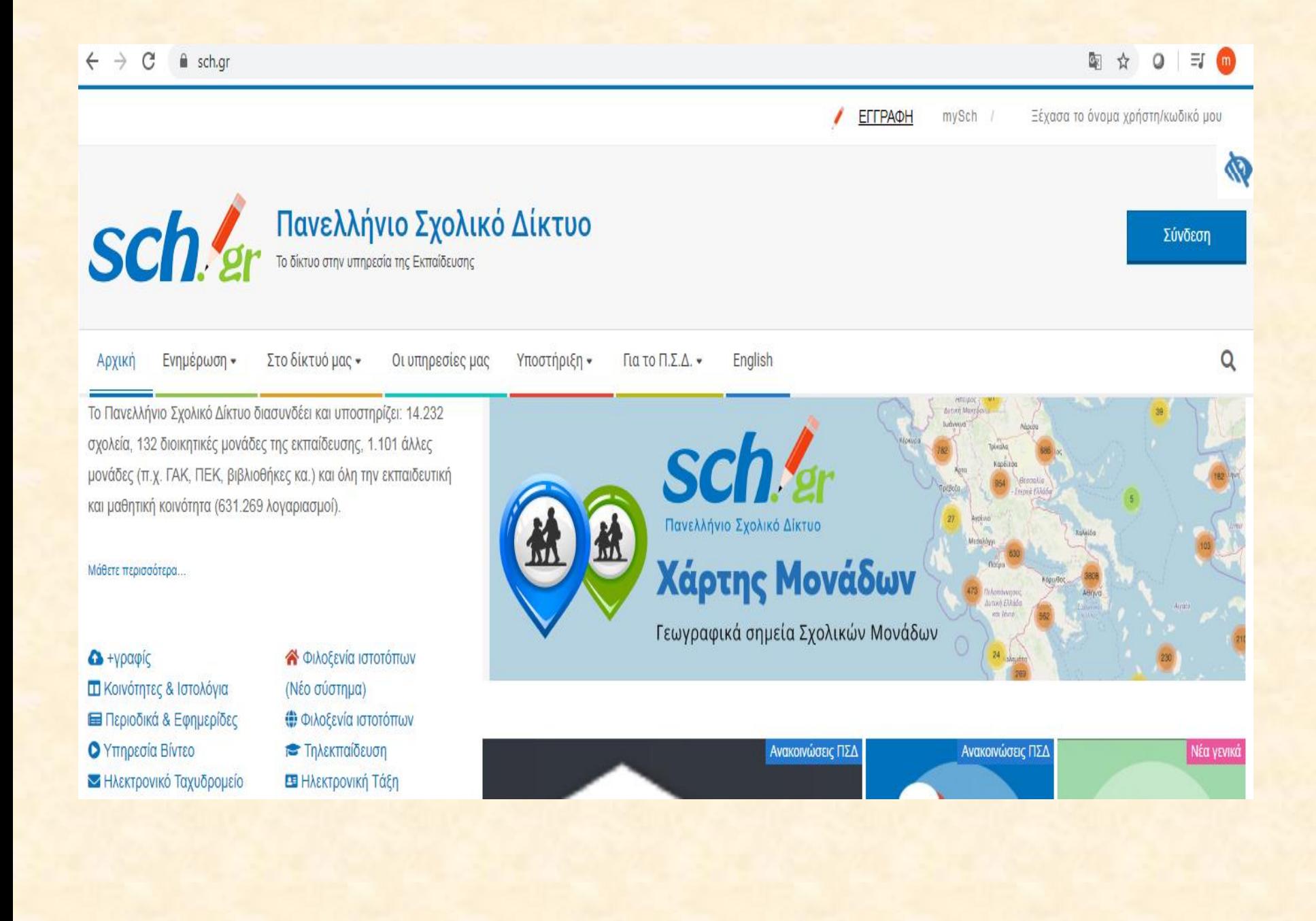

**A** +γραφίς Π Κοινότητες & Ιστολόγια **Ε** Περιοδικά & Εφημερίδες **Ο** Υπηρεσία Βίντεο - Ηλεκτρονικό Ταχυδρομείο Ε Λίστες ηλ. αλληλογραφίας **Ι.Μ. Στατιστικά ιστοτόπων T** Τα αρχεία μου Ο Χάρτης Μονάδων (ΠΣΔ Maps)

- **A** Φιλοξενία ιστοτόπων (Νέο σύστημα) **Φιλοξενία ιστοτόπων**
- **T**ηλεκπαίδευση
- **Ε Ηλεκτρονική Τάξη**
- **Ω** Τηλεδιάσκεψη
- **Q** Πολυμεσικές παρουσιάσεις
- & διαλέξεις
- **Ε Ζωντανές Μεταδόσεις**
- *D* IP Τηλεφωνία

Όλες οι υπηρεσίες...

• Στην ιστοσελίδα υπάρχει αριστερά το μενού που φαίνεται και εδώ αριστερά. Κάντε κλικ στην επιλογή Ηλεκτρονικό <u>ταχυδρομείο</u> όταν το πατήσετε θα εμφανίστει η επόμενη σελίδα

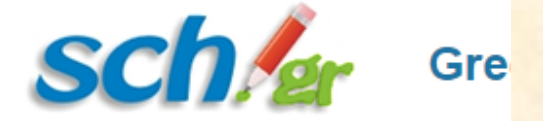

▼

 $\blacktriangledown$ 

## **Username**

**Password** 

## **Mode**

Automatic

## Language

English (American)

Log in

Εγγραφή | Ξέχασα τον κωδικό μου

Πληκτρολογήστε στην επιλογή Username το όνομα χρήστη και στην επιλογή password τον κωδικό πρόσβασης που σας έχει σταλεί από τον εκπαιδευτικό του τμήματος σας και τέλος πατήστε

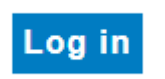

Θα μπείτε σε μια καρτέλα που θα αναφέρει τα στοιχεία του μαθητή εάν πατήσετε την επιλογή Αλληλογραφία θα μεταφερθείτε στο ηλεκτρονικό ταχυδρομείο του μαθητή-τριας

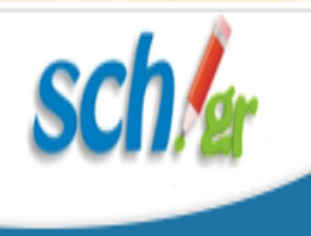

Πανελλήνιο Σχολικό Δίκτυο

Επαφές **v** Εργασίες **v** Αλληλογραφία <del>ν</del> Ημερολόγιο <del>ν</del> Σημειώσεις ▼  $AMa \times 23$ 

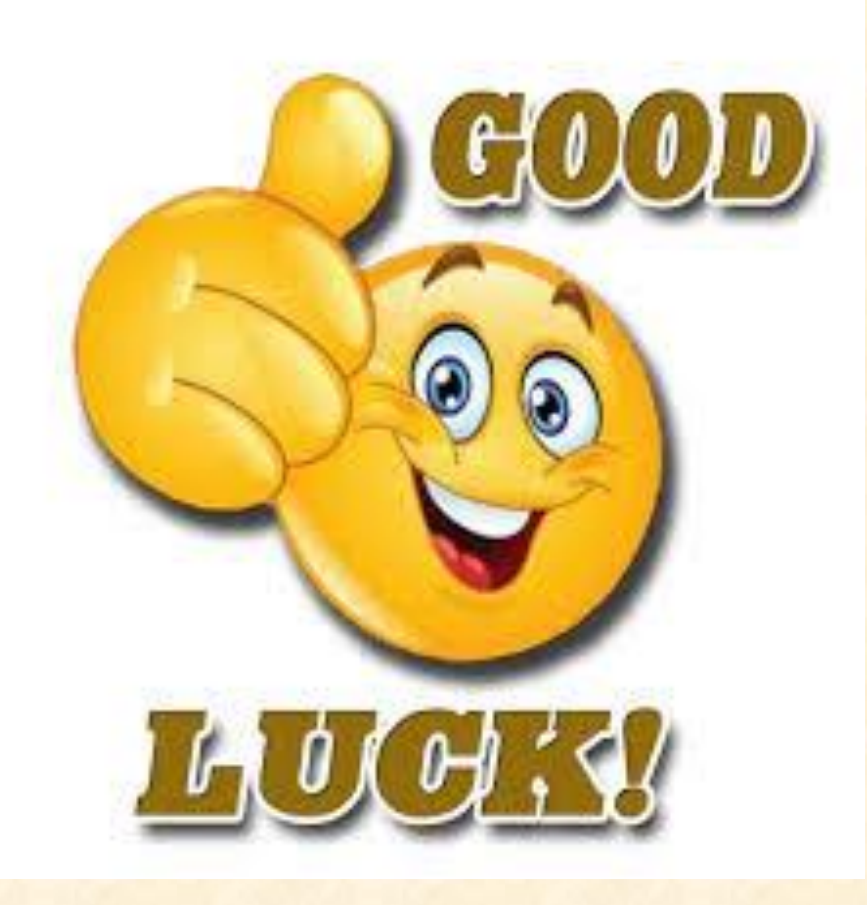